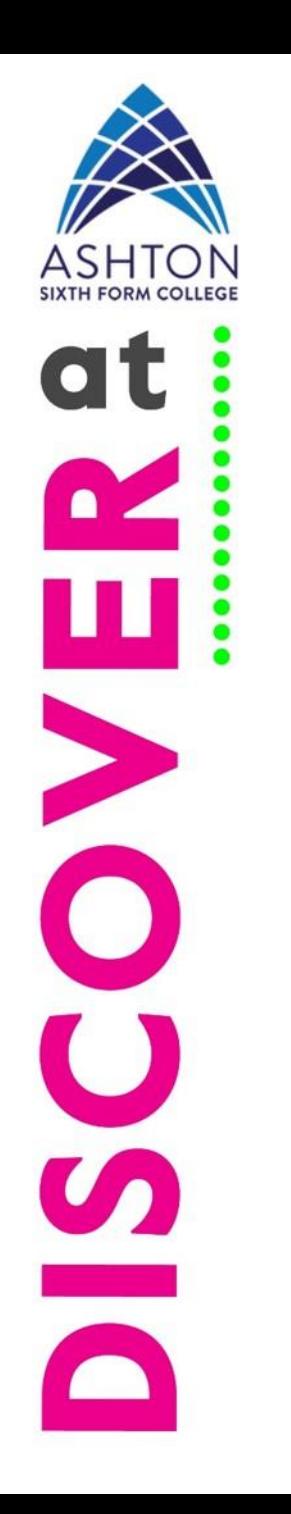

# How to book a PC or Study desk online using MyPC

September 2020

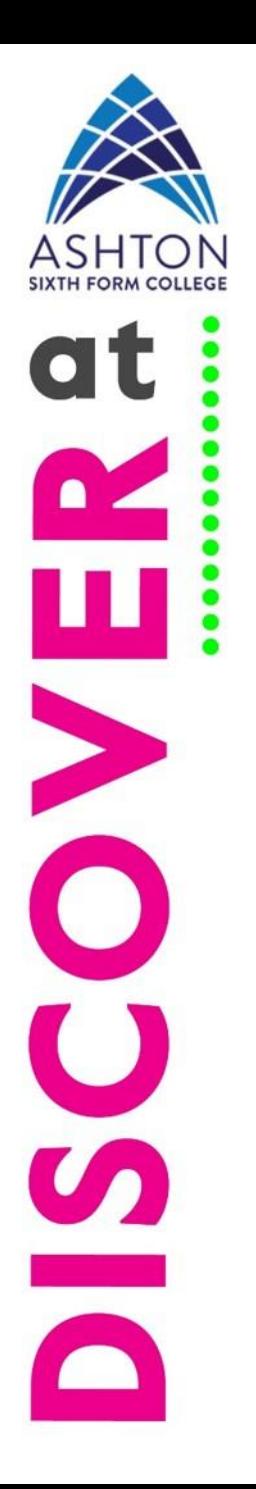

#### New Rules

- Students must book in advance to use a PC or Study desk using MyPC, the Library's online booking system.
- Spaces are limited due to social distancing and are allocated on a first come, first serve basis.
- Students can book a 1 hour slot per day and up to 2 slots 14 days in advance.
- Face coverings must be worn at all times in the Library and Library IT Centre unless a student is exempt.
- Students must sanitise their hands on entry and wipe down the PC and mouse, or study desk before and after use using the wipes provided.

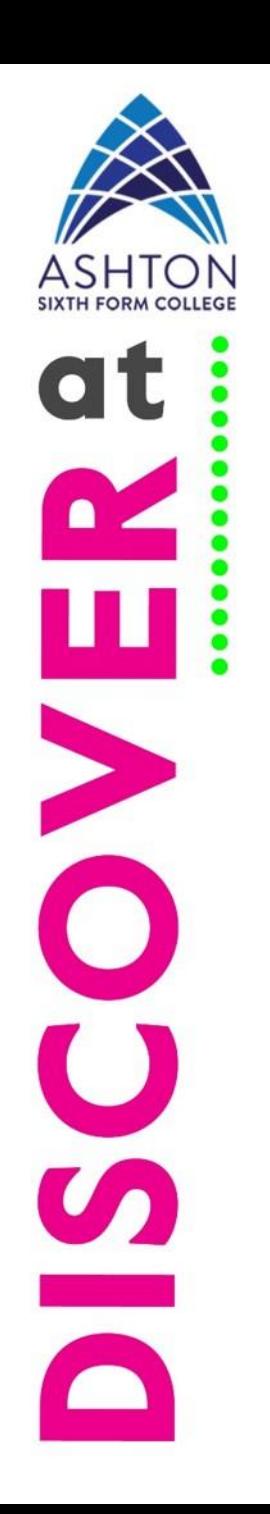

#### Go to Canvas

• To book a PC or study desk in either the Library or the Library IT Centre the click on the **MyPC** button in the **Welcome to the Library**  tile on Canvas. This must be done either through Remote Desktop or on a college computer.

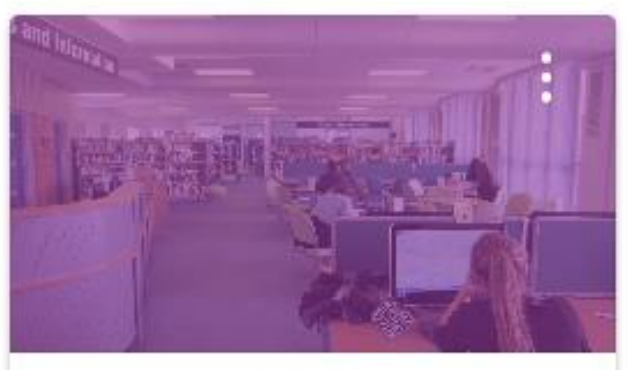

**Welcome to the Library** Library

⋤

#### **MyPC Booking**

Book a PC or Study Desk

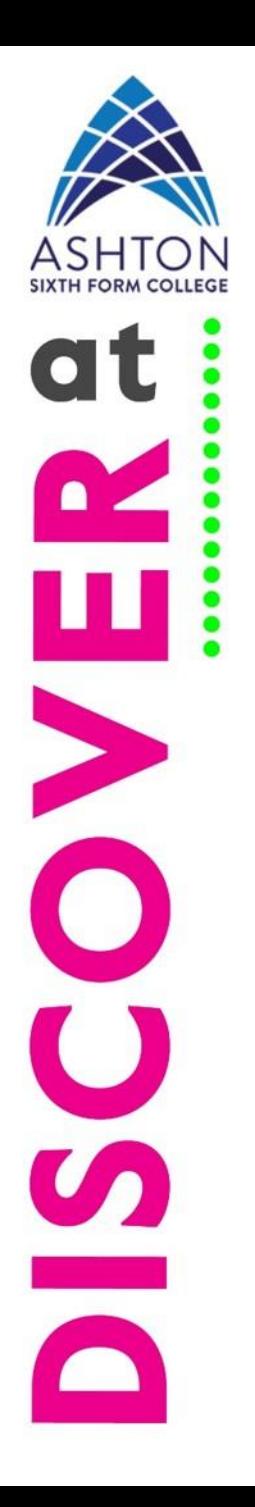

#### How MyPC works

- You select which area you would like to book, and what date and time.
- **MyPC** will then assign you a PC or Study desk make a note of your booking and go to that PC or Study desk at the allotted time.
- You will also receive an email confirming your booking.
- Please do not turn up early for your booking, as there many be someone booked in on the same station immediately before you.

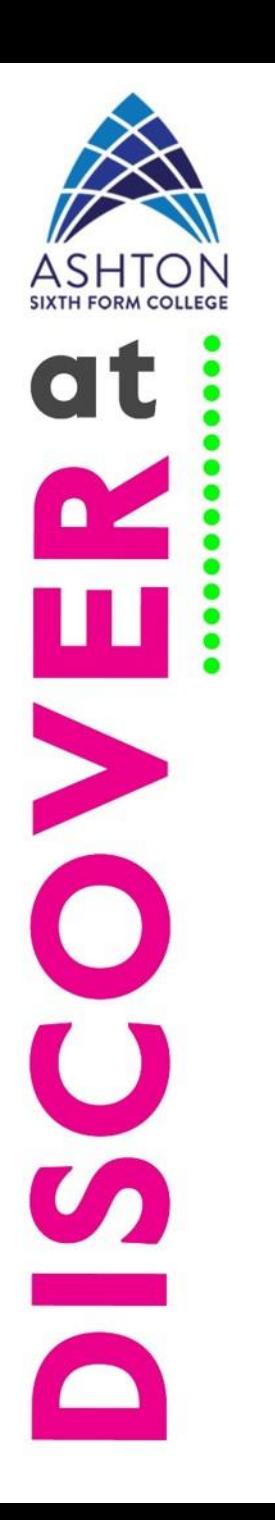

# Booking, Quick Booking and My Bookings

**Booking** Quick Booking My Bookings Refresh

- Use Booking to see what is available.
- Click on Quick Booking to book a PC or Study desk.
- Click on My Bookings to view, cancel or amend your booking.

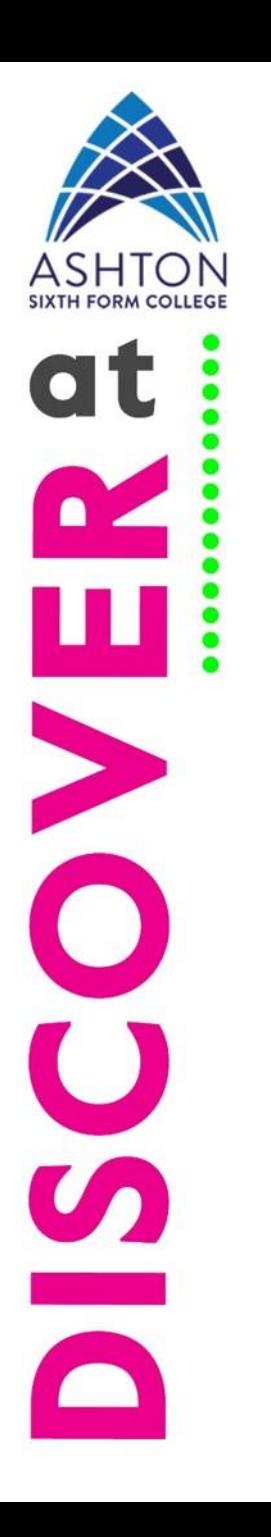

### Booking Screen

Elapsed

In Use

- 1. You will see the Booking screen.
- 2. From here you can see at a glance which PCs or Study desks are in use. Blue for In use Red for Reserved
- 3. Click on Location to see all available locations
- 4. Click on the Quick Booking tab to book. Reserved Available

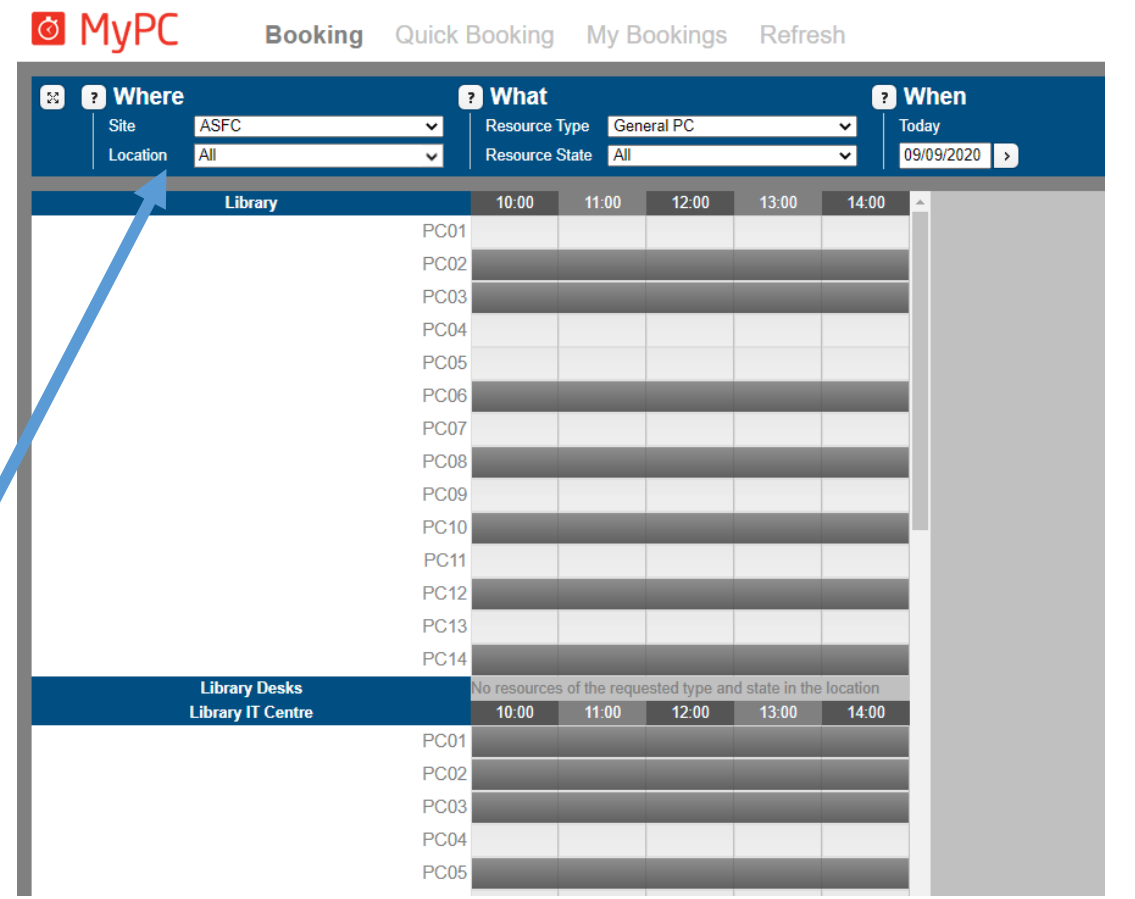

**Faulty** 

Closed

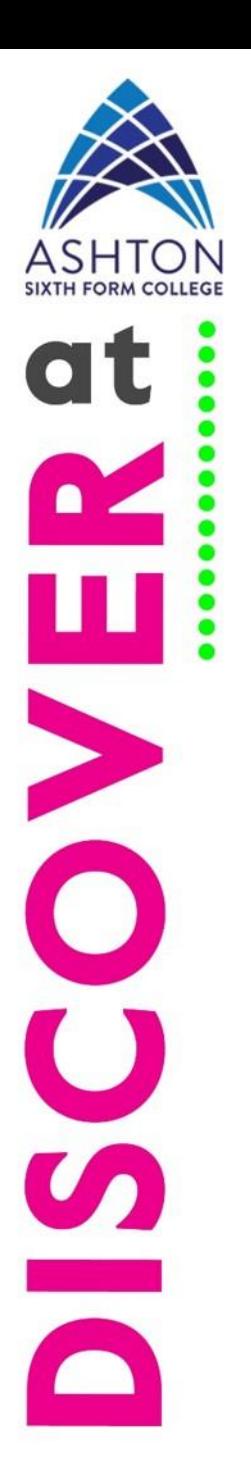

# Quick Booking

- **1. Where**: select Library, Library Desks or Library IT Centre.
- 2. Select the **Resource Type** either General PC or Desk.
- **3. When**: specify the date and start time.
- 4. The **Duration** default is 60 minutes.
- 5. If you are happy with the booking click **Yes.**
- 6. Click **Finish** once the booking has been created successfully.
- 7. You will receive a email confirming your booking.
- 8. Your booking will appear in yellow on the Booking screen.
- 9. To cancel or amend a booking click on **My Bookings**.

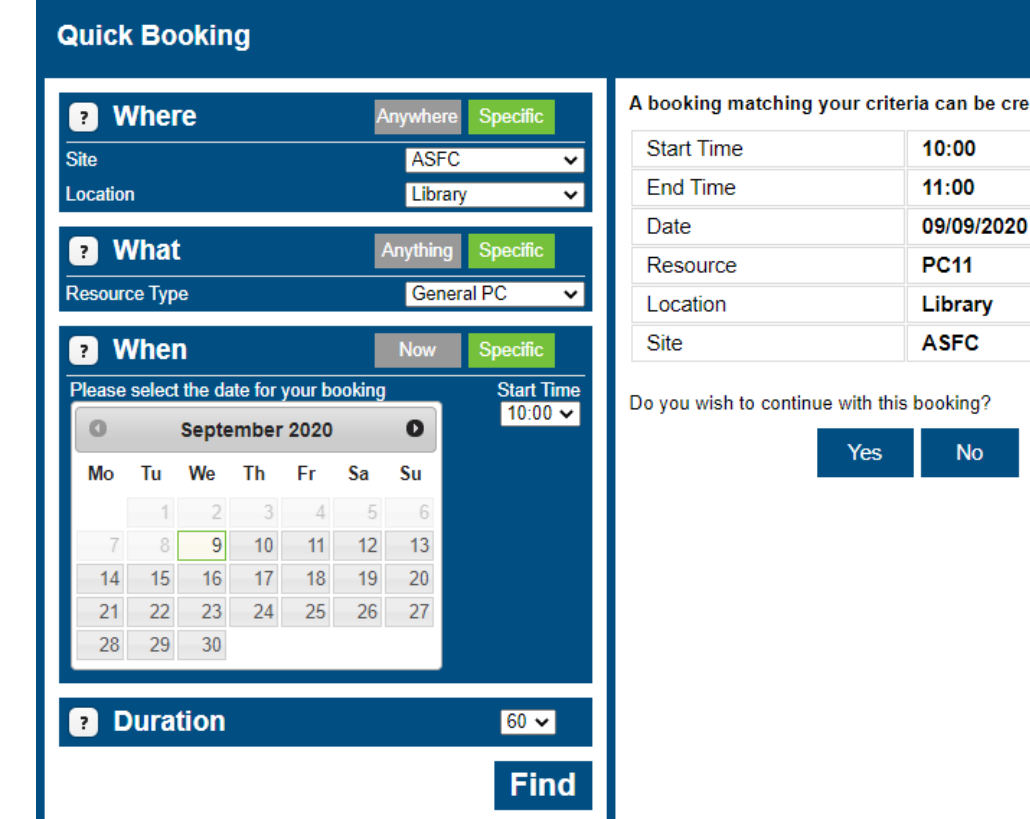

created.

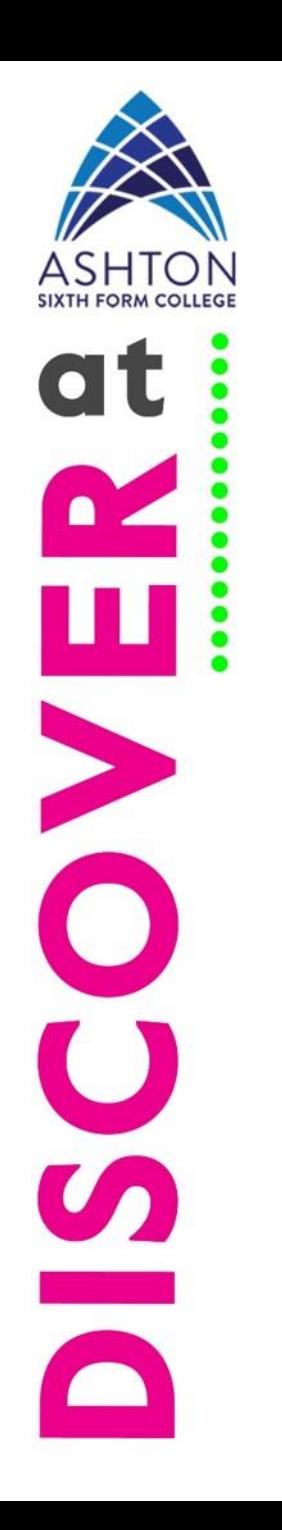

### My Bookings

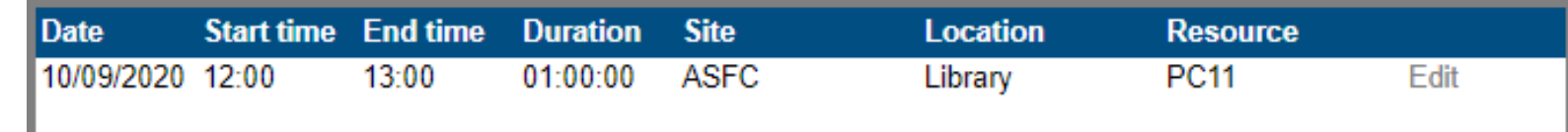

- 1. From here you will see your booking(s).
- 2. Click on Edit to delete your booking or amend it.
- 3. You will receive an email confirming any changes you have made.

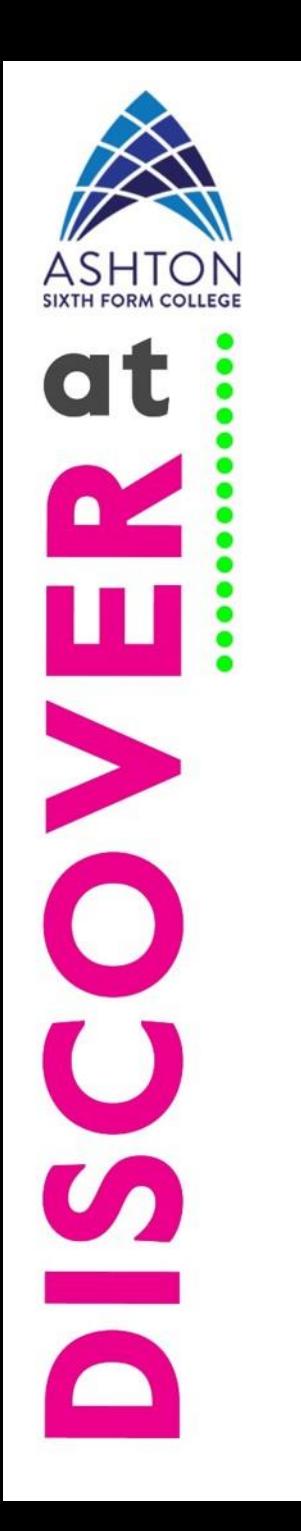

If you have any issues please contact:

Library [learningcentre@asfc.ac.uk](mailto:learningcentre@asfc.ac.uk)

IT [techsupport@asfc.ac.uk](mailto:techsupport@asfc.ac.uk)